## **Thâu Hát v**ớ**i AudaCity**

*Cáo L*ỗ*i:* 

*Tr*ướ*c h*ế*t xin l*ỗ*i Anh Chi Em (ACE) v*ề *vi*ệ*c dùng t*ừ *Anh, Vi*ệ*t l*ẫ*n l*ộ*n, và nhi*ề*u t*ừ *ti*ế*ng Vi*ệ*t v*ề *k*ỹ *thu*ậ*t* ñ*i*ệ*n toán tôi không bi*ế*t, vì tôi* ở *germany, nên quen ti*ế*ng germany. Ngay c*ả *ti*ế*ng Anh tôi c*ũ*ng không nh*ớ *h*ế*t.* 

## **1 M**ụ**c** ð**ích**

Giống như Karaoke, các bạn có nhạc của một bài hát và muốn thâu giọng hát của mình hoăc thâu thêm ñàn vv… vào, rồi cất vào dạng MP3, WMA… thì bạn có thể dùng Audacity. Nếu nhiều người muốn hát thì không cần phải hát chung một lần như ca ñoàn, nhưng từng người cứ lần lượt hát vào một track, sau ñó cho chạy từ ñầu và người kế thâu vào.

# **2 D**ụ**ng C**ụ **và Software c**ầ**n thi**ế**t**

ðể thâu ñược tiếng hát vào computer (PC) ta cần tối thiểu các thiết bị:

- Computer với sound card có chỗ gắn microphone
- Software ñể thâu Audio. Tôi ñề nghị xử dụng Audacity không phải mua, mà lại chiếm rất ít chỗ của PC (khoảng 8MB). Các bạn có thể lấy xuống tự do từ link này: http://sourceforge.net/project/downloading.php?group\_id=6235&filename=audacitywin-1.2.6.exe

Ngoài ra ta còn cần một file để cho audacity chuyển tiếng hát đã thâu dưới dạng .WAV (kích thước khổng lồ, rất ư khó khăn trao ñổi qua internet!) ra dạng MP3 (khoảng 3MB/1bài hát). Cái này tôi cũng ñã tìm thấy một chỗ cho xử dụng free, không tốn xu nào cả:

http://www.dll-files.com/dllindex/dll-files.shtml?lame\_enc

Sau khi vào trang này rồi, bạn bấm vào "Click here to go to the download of lame\_enc.dll", sau ñó một khung khác xuất hiện, bạn bấm vào "Download lame\_enc.dll" để lấy file này xuống.

- Anh Năm có chỗ lấy bản mới hơn và theo anh không cần phải lấy lame\_enc.dll riêng rẽ, xem link: http://www.calendi.com/thanhnhac/topic.asp?TOPIC\_ID=3325

# **3 Install Audacity**

Bạn vào nơi cất file audacity-win-1.2.6.exe và bấm double click vào nó. Sau đó bạn làm theo như những chỉ dẫn trên màn ảnh. Nhớ ở "License Agreement" nhớ lựa "I accept agreement" rồi mới bấm "Next". Tới chỗ chọn nơi install bạn có thể ñể y như ñề nghị của Audacity: c:\program\Audacity.

File lame\_enc.dll bạn lấy xuống là dạng zip, bạn unzip và cất vào ví dụ c:\program\Audacity\Plug-Ins.

# **4 Cách Thâu Ti**ế**ng Hát**

Bạn cho chạy Audacity (Program/Audacity). Bạn sẽ có hình sau:

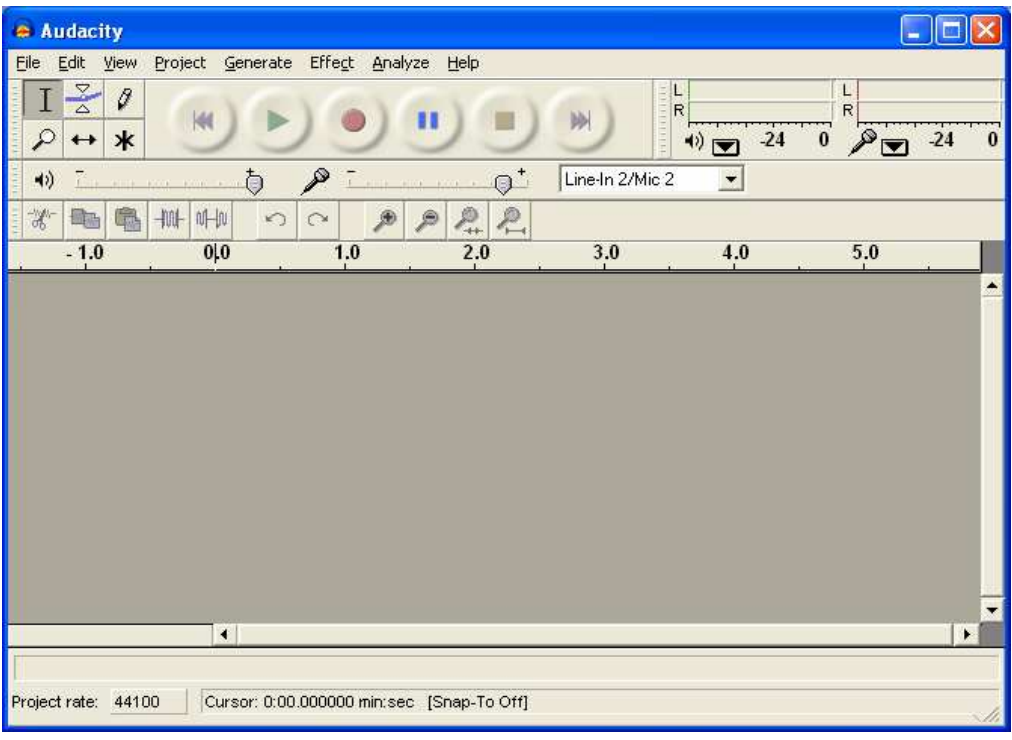

## 4.1 Nạp phần nhạc

Bạn bấm CTRL-I, hoặc chọn Menu "Project" rồi "Import Audio...", chọn file MP3 hoặc WMA, ví dụ file "XTYC\_Inst.mp3". Sau khi nạp xong, bạn sẽ thấy:

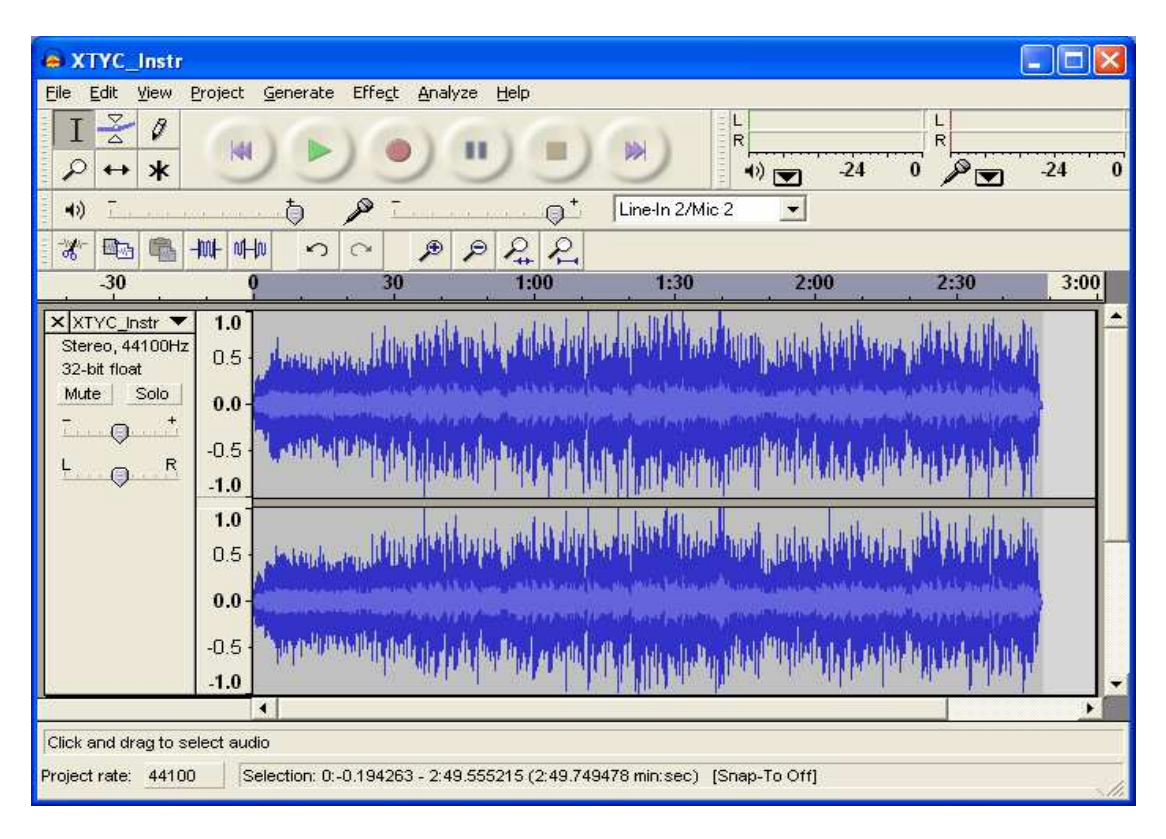

### **4.2 Thâu ph**ầ**n hát c**ủ**a b**ạ**n**

Trước khi hát nhớ chỉnh nguồn thâu (source) cho sound card, nghĩa là sound card phải biết thâu cái gì, microphone, tape … Sound card của tôi là Sound Blaster ZS Platinum thì phần ñiều chỉnh to nhỏ cho phép chọn nguồn thâu như sau:

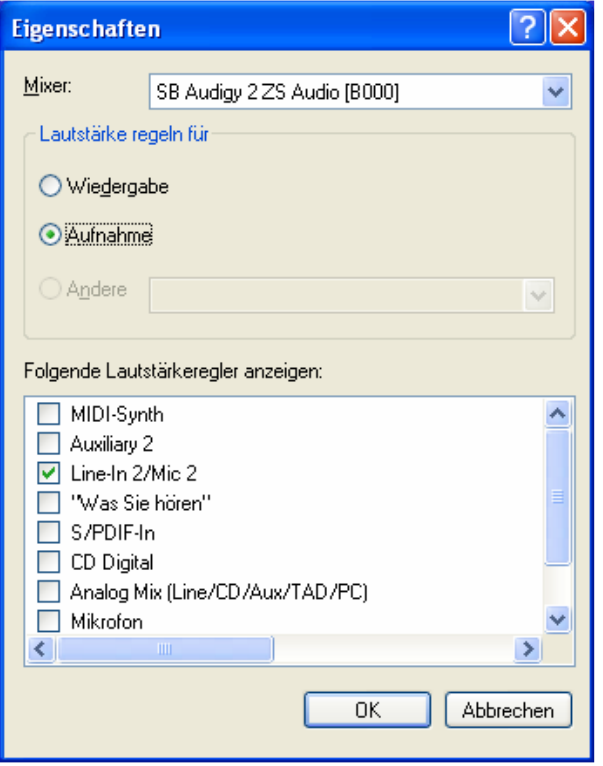

Bạn thấy tôi chọn "Line-In/Mic 2" vì tôi gắn microphone vào đó.

Sau đó bạn bấm nút đề cho chạy từ đầu bài, rồi bấm đề bắt đầu thâu. Bạn nghe nhạc và hát theo.

Tư đông sẽ có một New Audio Part được tạo ra dưới phần nhạc, và bạn sẽ thấy ở phần New Audio Track ghi giọng hát "oanh vàng thỏ thẻ" của bạn. Sau khi thâu nhớ nghe lại thử xem coi ñộ lớn nhỏ của microphone có tốt không. Bạn dùng phần ñiều chỉnh to nhỏ của Windows (Program/Accessories/??) ñể chỉnh (sorry, Windows của mình tiếng germany, không biết tiếng Anh rõ, ai biết mách dùm). Bạn nghe tiếng nhạc và tiếng hát tương đối đều là được.

## **4.3 C**ấ**t (export) d**ướ**i d**ạ**ng MP3**

Hát xong bạn thấy như giống như sau:

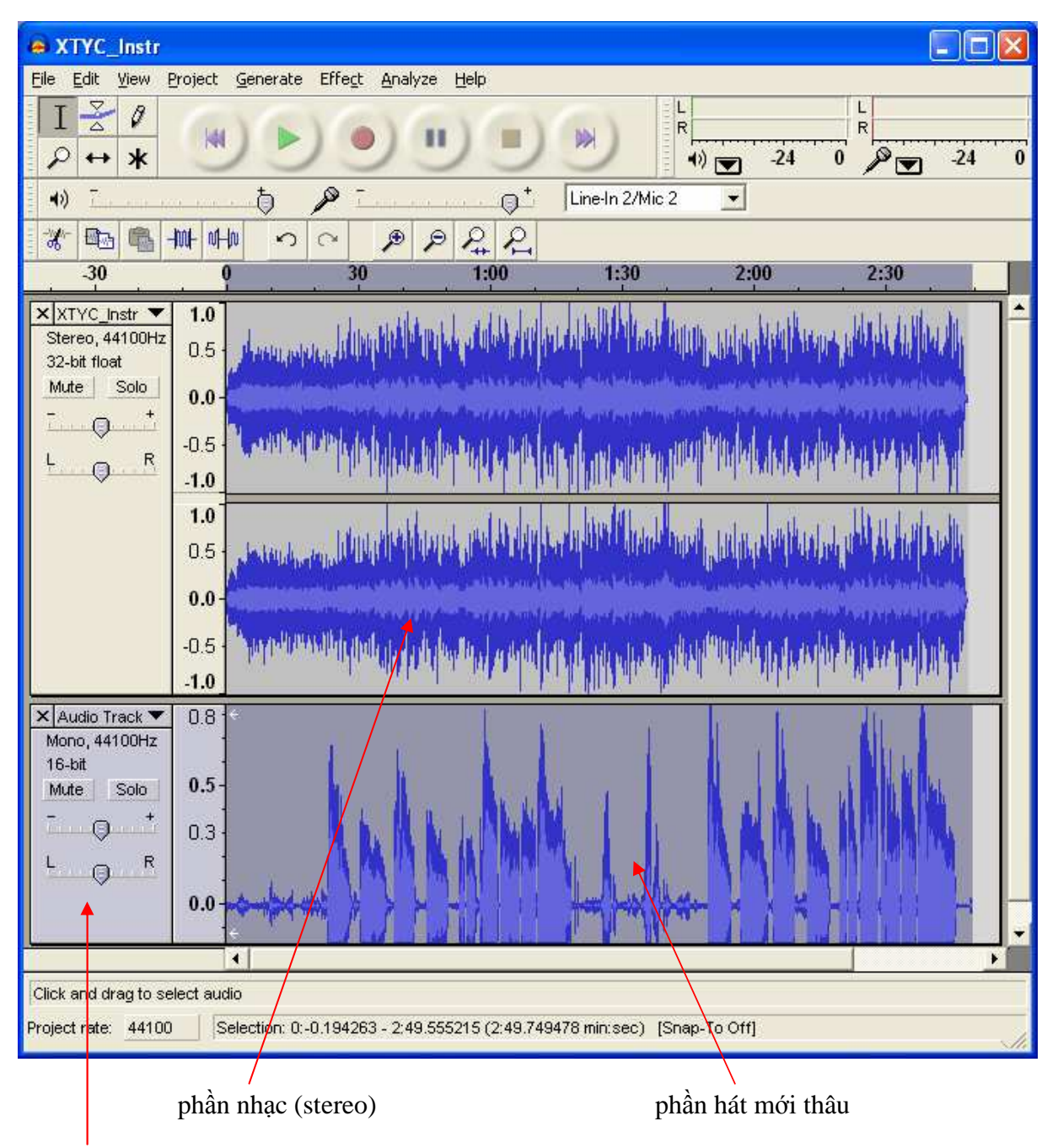

Bấm vào tiếng hát ñể chọn phần sẽ export.

### **4.3.1 Ch**ỉ **c**ấ**t riêng ti**ế**ng hát c**ủ**a b**ạ**n**

Trường hợp bạn muốn gởi riêng phần bạn hát cho người khác mix, thì làm như sau:

Bấm vào tiếng hát để chọn phần sẽ export, như hình ở trên. Sau đó bấm Menu "File", rồi "Export Selection As MP3...". Bạn đổi tên file thành ví dụ XTYC\_sop.mp3, sau đó bấm nút "Save".

Bạn sẽ bị hỏi về nơi cất file lame\_enc.dll như sau:

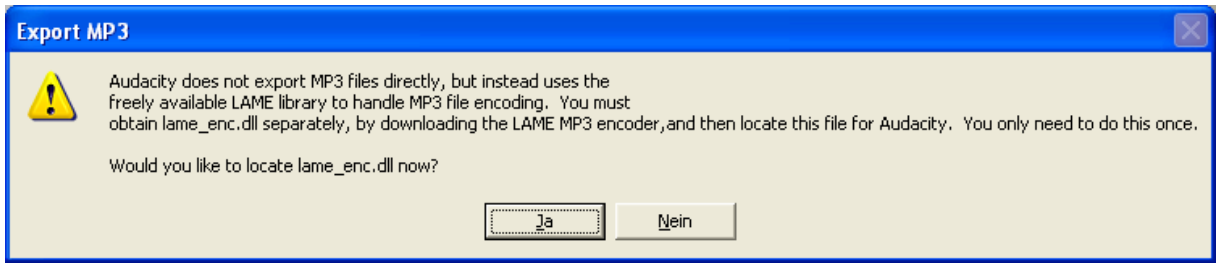

Bạn bấm "Ja (Yes)" rồi tới C:\Program\Plug-Ins và chon lame\_enc.dll rồi bấm "Open". *(B*ạ*n nên nh*ớ *ch*ỉ *b*ị *Audacity h*ỏ*i v*ề *ch*ỗ *c*ấ*t lame\_enc.dll lúc export MP3 l*ầ*n* ñầ*u tiên thôi!)* 

Sau đó file MP3 XTYC\_sop.mp3 được cất vào nơi mà bạn đã định trước.

### **4.3.2 C**ấ**t t**ấ**t c**ả **d**ướ**i d**ạ**ng MP3**

Nếu bạn muốn cất tất cả dạng MP3 và như vậy bạn có một bài hát với giọng ca của bạn thì bấm Menu "File", rồi "Export As MP3...". Bạn đổi tên file thành ví dụ My\_XTYC.mp3, sau đó bấm nút "Save".

#### **VOILÀ** ☺

Chúc bạn nhiều thành công . Nếu có gì khó khăn, thắc mắc, xin cứ post lên catruong.com, hoặc mail cho tôi. Bảo đảm sẽ giúp được.

Thân mến trong tình yêu Thánh Nhạc Munich 2008-03-26

Trần Thế